# **[Zestawienia Dokumentów](https://pomoc.comarch.pl/optima/pl/2023_5/index.php/dokumentacja/zestawienia-dokumentow/)**

### **Zestawienie Paragonów**

**Zestawienie Paragonów** przedstawia listę wystawionych na stanowisku Paragonów oraz Zwrotów do Paragonów. Standardowo składa się z kolumn:

- *Nr paragonu,*
- *Data wystawienia,*
- *Kod kontrahenta,*
- *NIP,*
- *Wartość brutto* w polu **Suma** widoczna jest łączna wartość brutto wszystkich dokumentów,

#### Uwaga

Jeżeli na Paragonie występowały Kaucje w polu **Wartość brutto Paragonu** nie uwzględnia wartości Kaucji. Pełna wartość Paragonu jest zatem sumą pól Wartość brutto oraz Wartość kaucji.

- *Faktura (TAK/ NIE)* jeżeli Paragon został przekształcony do Faktury w polu pojawia się wartość TAK,
- *Operator,*
- *Wartość kaucji*  w polu **Suma** widoczna jest łączna wartość pozycji kaucyjnych z wszystkich dokumentów,
- *Eksport* pole przyjmuje wartość **TAK** jeżeli Paragon został wczytany do programu **Comarch ERP Optima**.

W zależności od uprawnień, operator może zmienić wygląd listy m.in. dodając dodatkowe kolumny (szczegółowe informacje na ten temat znajdują się [tutaj\)](http://pomoc.comarch.pl/optima/pl/2023_5/index.php/knowledge-base/modelowanie-wygladu-ekranu/#kol):

- *Opis,*
- *Osoba odbierająca.*

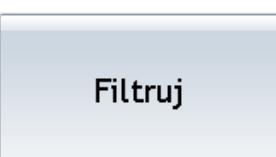

Listę można wyfiltrować **wychowa**ć w oparciu o:

- **Datę wystawienia Paragonu,**
- **Kontrahenta**, dla którego został wystawiony Paragon,
- **Operatora**, który Paragon wystawił.

Listę Paragonów można również wydrukować, wybierając przycisk

Drukuj

, wydruk uwzględnia zastosowany na liście filtr.

| Nr paragonu                          | Data wystawienia Kod kontrahenta |                                 | <b>NIP</b>    |              | Wartość brutto Faktura Wartość kaucji Operator Eksport |         |                |
|--------------------------------------|----------------------------------|---------------------------------|---------------|--------------|--------------------------------------------------------|---------|----------------|
| PADET/000001/06/2013/AAAA 2013-06-14 |                                  | INIEOKREŚLONY!                  |               | 21,00 Nie    | 0,00 OP1                                               | Tak     | Podgląd        |
| PADET/000002/06/2013/AAAA 2013-06-14 |                                  | <b>KOLASA</b>                   | 452-389-36-79 | 421,40 Tak   | 0,00 OP1                                               | Tak     |                |
| PADET/000003/06/2013/AAAA 2013-06-14 |                                  | INIEOKREŚLONY!                  |               | 59,50 Nie    | 0,00 OP2                                               | Tak     |                |
| PADET/000004/06/2013/AAAA 2013-06-14 |                                  | BIUROWIEC_SKAWINA 333-33-333-33 |               | 194,40 Nie   | 0,00 OP2                                               | Tak     | Wystaw fakturę |
| PADET/000005/06/2013/AAAA 2013-06-14 |                                  | INIEOKREŚLONY!                  |               | 11,99 Nie    | 0,00 OP2                                               | Tak     |                |
| PADET/000006/06/2013/AAAA 2013-06-14 |                                  | INIEOKREŚLONY!                  |               | 87,00 Nie    | 0,00 OP1                                               | Tak     | Zwrot towaru   |
| PADET/000007/06/2013/AAAA 2013-06-14 |                                  | INIEOKREŚLONY!                  |               | 40,00 Nie    | 10,00 OP1                                              |         |                |
|                                      |                                  |                                 |               |              |                                                        |         |                |
|                                      |                                  |                                 |               |              |                                                        |         |                |
|                                      |                                  |                                 |               | Suma: 835,29 | Suma: 10,00                                            |         |                |
| Data wystawienia paragonu            |                                  | Kontrahent                      |               |              |                                                        |         |                |
| Od:<br>01-06-2013<br>$\,<$           | Kalendarz<br>$\,>\,$             |                                 |               |              |                                                        | Wybierz | Filtruj        |
|                                      |                                  |                                 |               |              |                                                        |         | Drukuj         |
| 14-06-2013<br>Do:                    | Kalendarz                        | Operator                        |               |              |                                                        |         |                |

Zestawienie Paragonów

Dodatkowo z poziomu Zestawienia Paragonów można wykonać Podgląd dokumentu ‑ przycisk *Podgląd*, wystawić Fakturę Sprzedaży do Paragonu (*Wystaw fakturę*) oraz przyjąć **Zwrot towaru** lub zaewidencjonować **Pomyłkę**.

#### **Zestawienie Faktur**

**Zestawienie Faktur** przedstawia listę wystawionych na stanowisku Faktur Sprzedaży i Faktur Korygujących.

Listę można **wyfiltrować** (*Filtruj*) w oparciu o:

- **Datę wystawienia faktury,**
- **Kontrahenta**, dla którego została wystawiona faktura,
- **Operatora**, który Fakturę wystawił.

Listę Faktur można również wydrukować, wybierając przycisk *Drukuj*, wydruk uwzględnia zastosowany na liście filtr.

Dodatkowo z poziomu okna Zestawienie faktur możliwe jest wystawienie korekty (**Zwrot towaru**) oraz podgląd zawartości wybranego dokumentu (*Podgląd*).

#### **Zestawienie Przyjęć kaucji**

**Zestawienie Przyjęć kaucji** przedstawia listę wystawionych na stanowisku dokumentów PKA.

Listę można **wyfiltrować** (*Filtruj*) w oparciu o:

- **Datę wystawienia PKA ,**
- **Kontrahenta**, dla którego zostało wystawione PKA,
- **Operatora**, który wystawił dokument PKA.

Listę przyjęć kaucji można również wydrukować, wybierając przycisk *Drukuj*, wydruk uwzględnia zastosowany na liście filtr.

Dodatkowo z poziomu okna *Zestawienie przyjęć kaucji* możliwy jest podgląd zawartości wybranego dokumentu (*Podgląd*).

### **Podgląd dokumentów**

W programie **Comarch ERP Optima Detal** możliwy jest podgląd dokumentów wystawionych na stanowisku sprzedaży. W zależności od uprawnień użytkownik może nie mieć praw do podglądu dokumentów, mieć możliwość podglądu tylko dokumentów własnych, lub wszystkich dokumentów wystawionych w Detalu.

Opcja podglądu dokumentów dotyczy Paragonów, Faktur Sprzedaży oraz dokumentów Przyjęcia kaucji i jest dostępna odpowiednio z poziomu: Zestawienia paragonów, Zestawienia faktur oraz Zestawienia przyjęć kaucji.

Na liście Zestawienia dokumentów wybranego typu dodano

Podgląd

przycisk **w alekcji w przycisk . Po jego wciśnięciu otwiera się okno** główne, na którym zaprezentowano pozycje i podsumowanie wyświetlanego dokumentu. Użytkownik nie ma możliwości modyfikowania podglądanego dokumentu. Możliwe jest natomiast ponowne jego wydrukowanie (*Drukuj*).

Aby zamknąć podglądany dokument należy wcisnąć przycisk

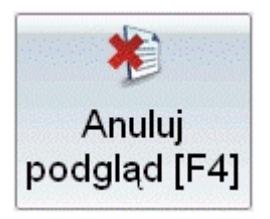

.

## **[Zestawienie zmian kasowych](https://pomoc.comarch.pl/optima/pl/2023_5/index.php/dokumentacja/zestawienie-zmian-kasowych/)**

**Zestawienie zmian** przedstawia informacje dotyczące poszczególnych zmian kasowych. Standardowo składa się z kolumn: *Nr, Data otwarcia* (wraz z godziną otwarcia zmiany), *Operator otwarcia, Kwota otwarcia* (suma Kwoty z przeniesienia

i Wpłaty początkowej), *Data zamknięcia* (wraz z godziną zamknięcia zmiany), *Operator zamknięcia, Kwota zamknięcia* (kwota, która pozostaje w kasie na zamknięciu zmiany z uwzględnieniem wypłaty końcowej).

Uwaga

Dostęp do zestawienia zmian zależy od uprawnień pracownika do **zamknięcia zmiany** zdefiniowanych w **Comarch ERP Optima** (*Konfiguracja programu/ Detal/ Funkcje Pracowników*).

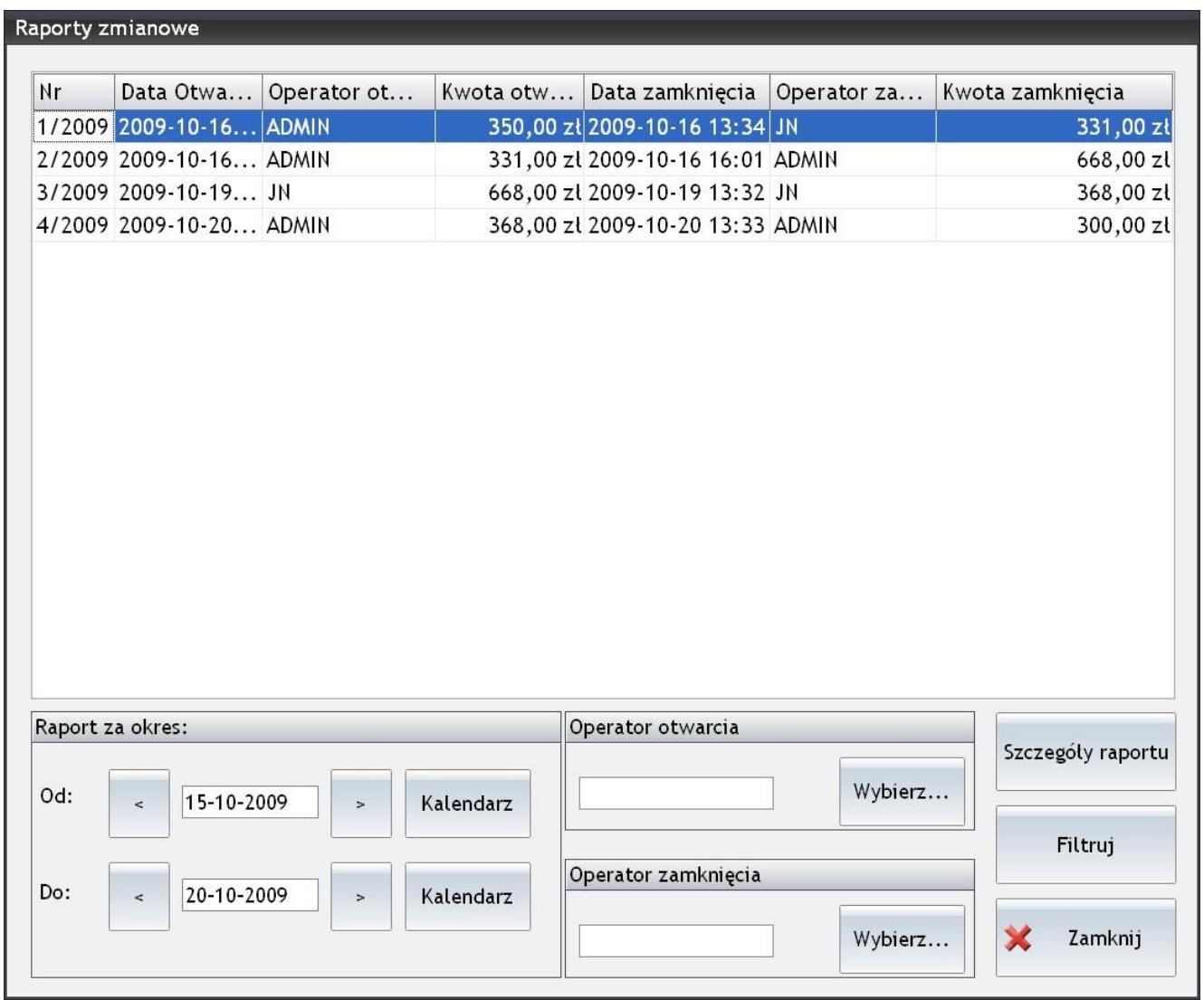

Zestawienie zmian

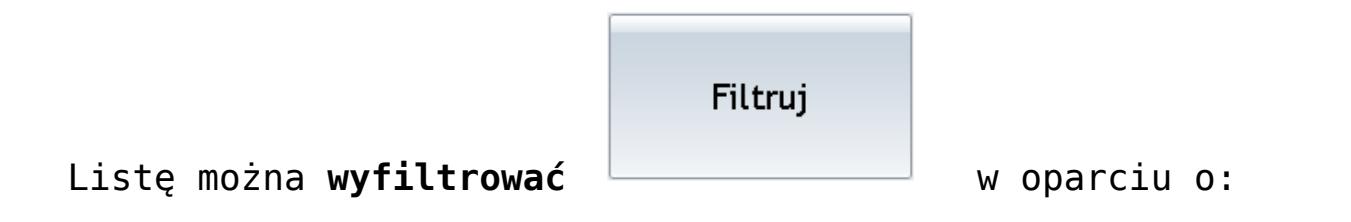

- **Okres**  okres za jaki mają zostać wyświetlone zmiany,
- **Operatora otwarcia** operator, który otworzył zmianę,
- **Operatora zamknięcia** operator, który zamknął zmianę. [/su\_list

Szczegóły raportu

Dodatkowo wybierając przycisk można wyświetlić

szczegółowe zestawienie operacji wykonanych podczas wskazanej zmiany.

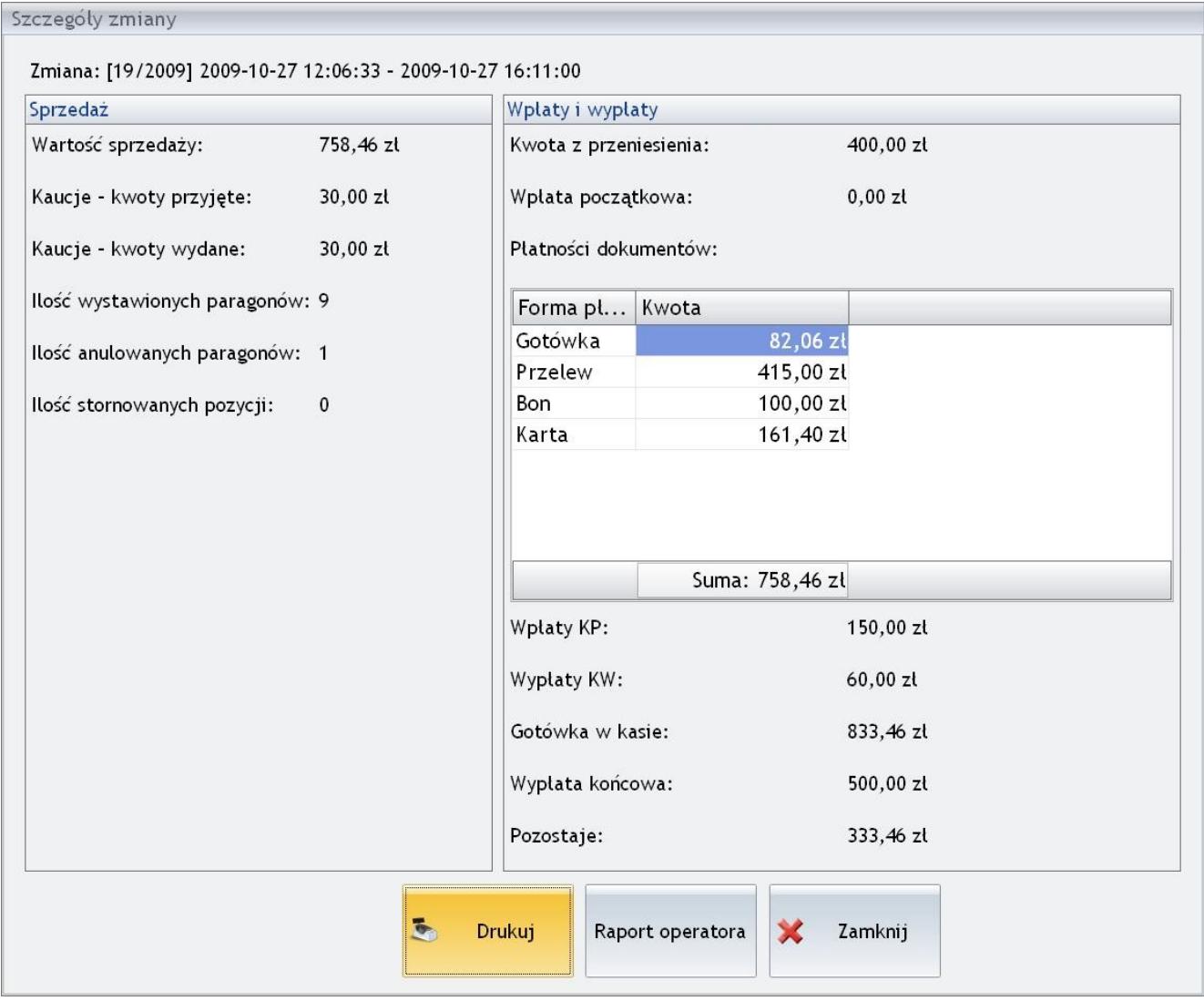

Szczegóły zmian

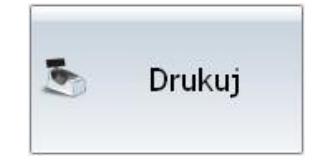

Szczegóły wybranej zmiany można wydrukować .

W przypadku gdy w *Konfiguracji Detalu* w *Ustawieniach ogólnych* zaznaczono parametr **Drukowanie raportów zmianowych na drukarce fiskalnej** – wydruk zostanie zrealizowany na drukarce fiskalnej , w innym przypadku na drukarce zwykłej. Jeżeli istnieje potrzeba rozliczenia poszczególnych kasjerów pracujących na stanowisku w trakcie wskazanej zmiany można wyświetlić szczegółowy raport konkretnego operatora. Służy do tego

Raport operatora

przycisk . Po wciśnięciu przycisku **Raport operatora** pojawi się lista operatorów, z której należy wybrać operatora, dla którego ma zostać wygenerowany szczegółowy raport zmianowy.

Poszczególne pozycje na raporcie zmian zostały szczegółowo opisane w rozdziale 6.1.15.2 "*Zamknięcie zmiany*".

Na raporcie operatora działają standardowe przyciski *Drukuj* **–** wydruk raportu oraz *Zamknij* **–** zamknięcie okna.

### **[Zestawienie płatności](https://pomoc.comarch.pl/optima/pl/2023_5/index.php/dokumentacja/zestawienie-platnosci/)**

**Zestawienie płatności** przedstawia informacje dotyczące dokonanych płatności. Składa się z kolumn:

*Forma płatności* **–** widoczne są formy płatności określone w programie **Comarch ERP Optima** (Konfiguracja firmy/ Detal/ Stanowiska*,* formy płatności dla Detalu),

*Kwota* **–** zsumowana kwota pochodząca z zapisów kasowych w odniesieniu do danej formy płatności (w polu **Suma** widoczna jest łączna wartość dla wszystkich form płatności).

Uwaga Jeżeli operator nie może **Podglądać stanu kasy** (**Comarch ERP Optima**, *Konfiguracja programu/ Detal/ Funkcje Pracowników*) dostęp do zapisów kasowych jest blokowany. Zestawienie można przefiltrować w oparciu o płatności powstałe na podstawie:

- **Dokumentów,**
- **Zapisów KP/ KW** niepowiązanych z dokumentami,
- **Wszystkich operacji** ( dokumenty plus niezależne zapisy KP/ KW).

Powyższe informacje można uzyskać dla operatora aktualnie zarejestrowanego na stanowisku lub dla wszystkich

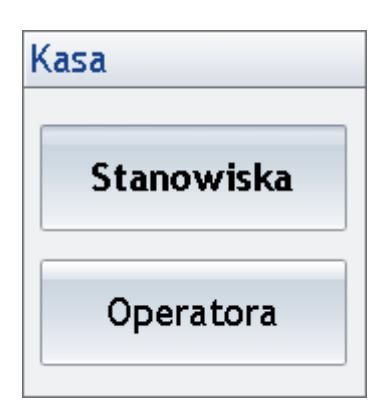

operatorów pracujących na stanowisku: .

Zestawienie płatności pozwala użytkownikowi na uzyskanie informacji na temat:

- wartości płatności z odroczonym terminem (np. dla formy płatności typu przelew),
- wartości płatności z natychmiastowym terminem płatności (np. gotówka z terminem 0), które są rozliczone automatycznie w chwili zatwierdzania dokumentu.

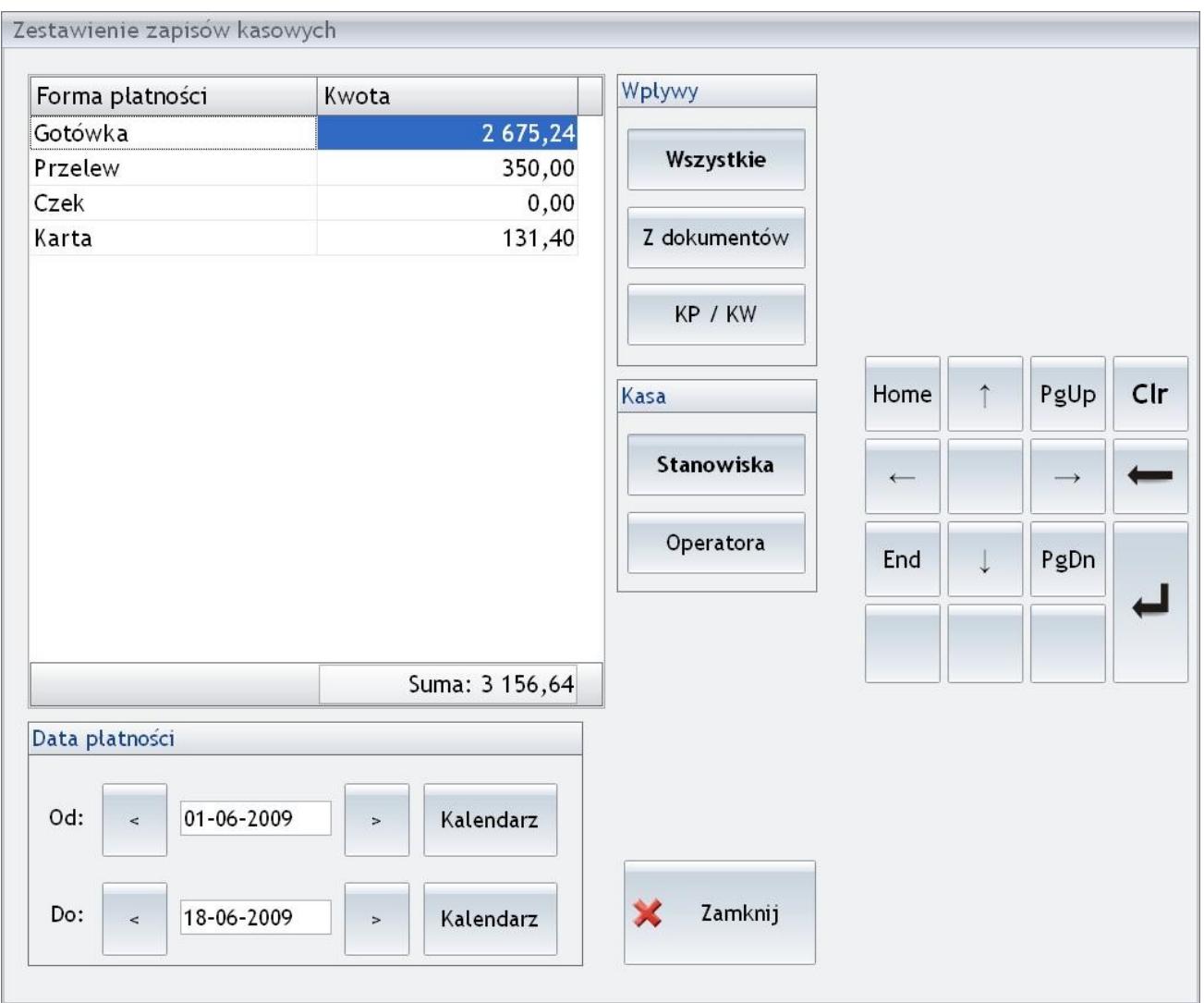

Zestawienie płatności

#### Uwaga

Standardowo okna programu zawierają przyciski *Anuluj* lub *Zamknij* umożliwiające ich zamknięcie bez wykonania określonej akcji. Operacja ta możliwa jest także przy pomocy klawisza **<ESC>**.

## **[Zestawienia](https://pomoc.comarch.pl/optima/pl/2023_5/index.php/dokumentacja/zestawienia/)**

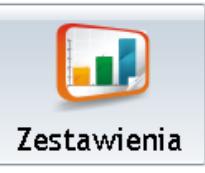

Funkcja <sup>| Zestawienia</sup> umożliwia podgląd stanu kasy i listy Paragonów wystawionych na danym stanowisku lub przez wybranego operatora. Dostęp do informacji zależy od uprawnień pracownika zdefiniowanych w **Comarch ERP Optima** (*Konfiguracja programu/ Detal/ Funkcje Pracowników*):

- **Podgląd dokumentów własnych** parametr zezwala na dostęp wyłącznie do własnych dokumentów,
- **Podgląd dokumentów wszystkich** parametr umożliwia przeglądanie wszystkich dokumentów.

Po wywołaniu funkcji *Zestawienia* generowane jest okno:

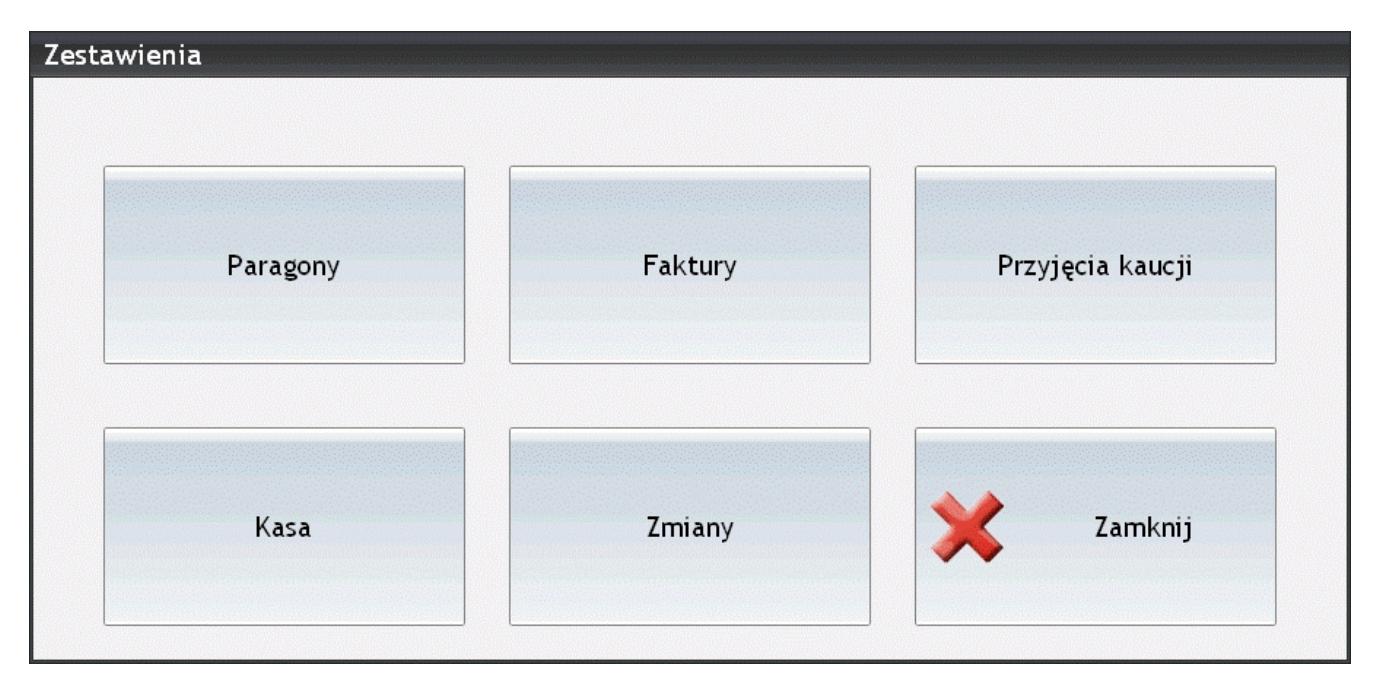

Zestawienia